## **Objednávání stravy pomocí internetu nebo na dotykovém boxu**

Jedná se o program, který umožňuje strávníkům zjistit jídelníček, prohlížet a měnit objednávky jídel, sledovat pohyby na kontě atd. Pro přihlášení do systému se používá buď jméno a heslo nebo čip a čtečka. Pro přihlášení pomocí **jména a hesla** zvolte stránky internetového objednávání volbou odkazu na stránce provozovatele jídelny nebo například na <http://strav.nasejidelna.cz/0025>.

Zobrazí se přihlašovací dialog, do kterého zadejte svoje přihlašovací jméno a heslo. Úvodní jméno a heslo vám sdělí personál jídelny. Heslo si po prvním přihlášení změňte. Pokud heslo zapomenete, kontaktujte personál jídelny.

Pro přihlášení pomocí čipu potřebujete čtečku a čip.

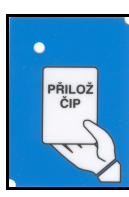

Jedná se o sestavu, která obsahuje počítač umístěný v různých typech skříněk a čtečku čipových, popřípadě jiných typů karet a monitor. K ovládání slouží dotyková obrazovka. Vaši bezkontaktní kartu přiložte k místu vyznačenému samolepkou "**PŘILOŽ ČIP**".

1. Zobrazí se okno s jídelníčkem a základní informace o uživateli. **Pokud je ve vaší instalaci více výdejen, zvolte výdejnu**. K tomu slouží volby v horní části okna.

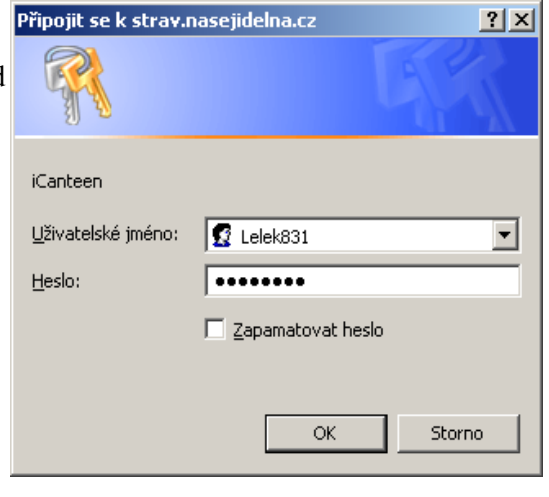

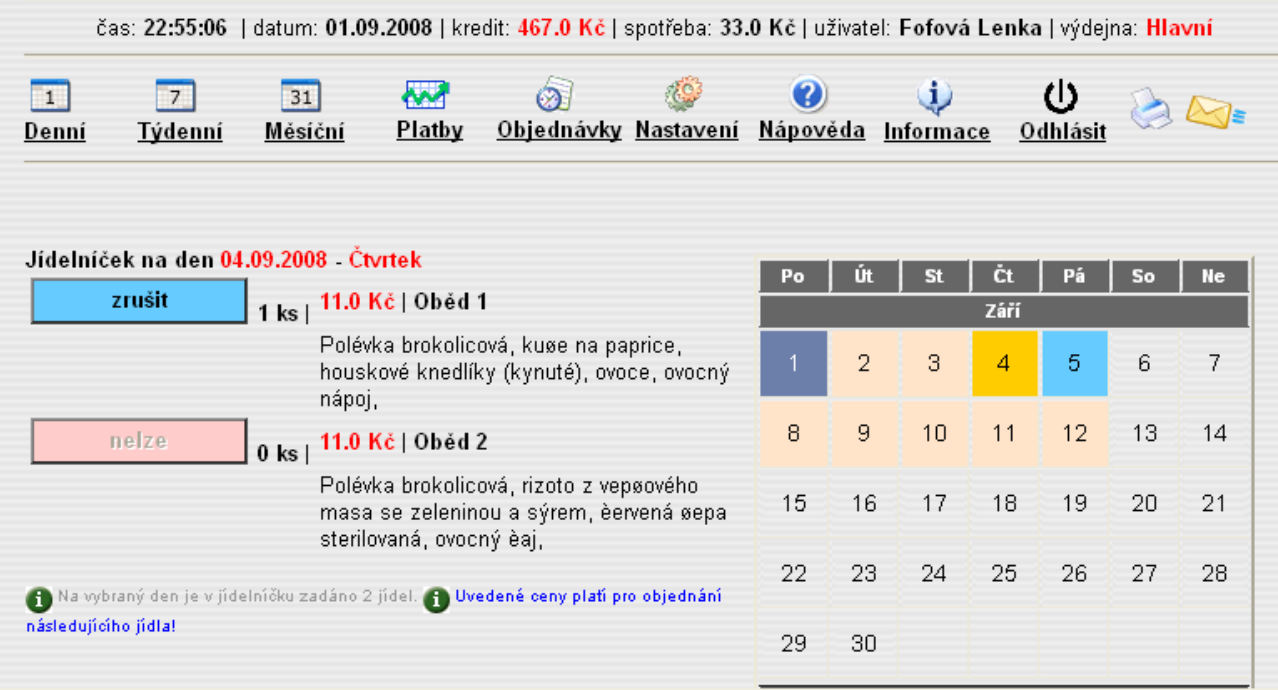

- 2. V pravé části okna je měsíční přehled, který pomocí růžové dny barvy zvýrazňuje dny, na které je připraven jídelníček. Tmavě žlutá znázorňuje den se kterým manipulujete v levé části okna, tmavě modrý je aktuální den (dnešek), barvou světle modrou jsou označeny dny s objednaným jídlem.
- 3. Požadovaný den zvolte stiskem dne v kalendáři.
- 4. Zobrazí se seznam jídel, které můžete objednat ve zvolené výdejně.
- 5. Zpravidla budete mít jídla přihlášena a můžete se je modrým tlačítkem "**Zrušit**". Skutečnost, že máte na uvedený den zadáno jídlo je znázorněna počtem kusů. Ve výše uvedeném případě to je "1 ks".
- 6. Objednané jídlo můžete odhlásit stiskem tlačítka "**Zrušit**". Tlačítka, kterými lze objednat jídlo, mají zelenou barvu, tlačítka pro rušení jídla mají modrou barvu.
- 7. Pokud máte **dostatečné** nebo **volné** konto strávníka, pokud u jídla **nevypršel limit objednávky** a **není vyčerpán počet jídel k objednání**, můžete si jídlo objednat, popřípadě zrušit. K objednání slouží tlačítko "**Objednat**".

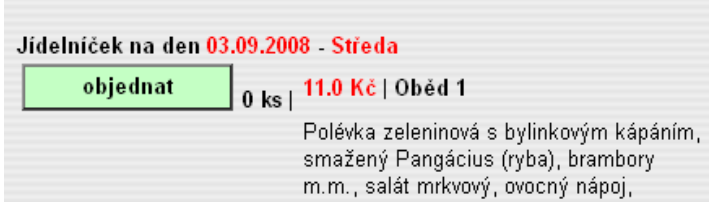

- 8. Tlačítka, která není možno použít, jsou světle červená. Pokud je tlačítko v červené barvě, můžete zjistit důvod, proč jídlo nelze objednat pomocí "hintu" - umístěte šipku myši nad název jídla - "**Oběd 1**" a vysvětlení se ukáže v béžovém okně vedle vykřičníku.
- 9. Volba "Platby" zobrazí platby došlé v uplynulém období na konto strávníka.
- 10. Volba "Jídelna" zobrazí kontaktní informace o jídelně.
- 11.Volba "**Objednávky**" zobrazí informace o objednaných jídlech v posledních měsících.

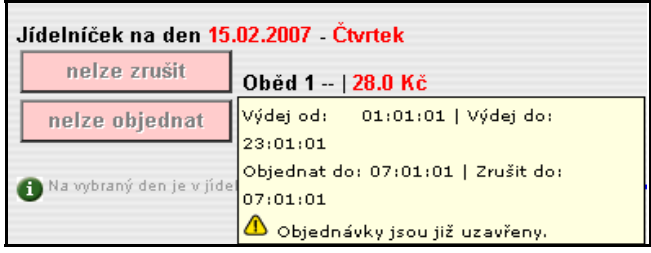

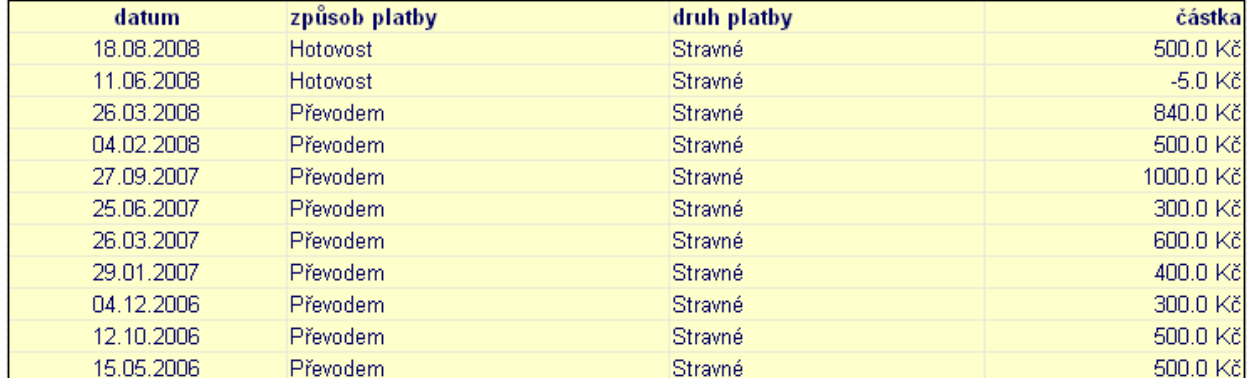

12. Při prvním přihlášení změňte heslo, které vám předali pracovníci jídelny na nové. Dosáhnete toho volbou menu "**Nastavení**". Původní a nově požadované heslo zadejte do příslušných kolonek a potvrďte stiskem tlačítka "Změnit heslo". Důrazně upozorňujeme na nutnost změnit při prvním přihlášení do výše popisované aplikace heslo. Příklad je uveden na následujícím obrázku.

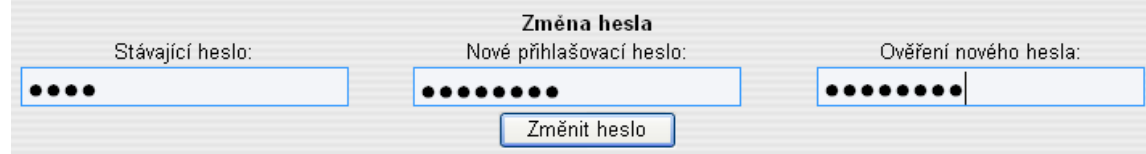

13. Pokud chcete ukončit objednávání, přiložte podruhé čip ke čtečce nebo zvolte **Odhlásit**.